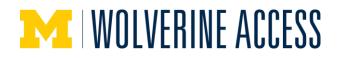

# Add Two Component Class to Backpack

You can add as many classes to your backpack as desired. It is usually good to have a number of alternative classes backpacked.

# Select Classes to Add Page

| Search                                               |            | Planner          | Backpack/ Regis    | stration      | My Academics     |
|------------------------------------------------------|------------|------------------|--------------------|---------------|------------------|
| my class schedule                                    | add        | drop             | swap               | edit          | term information |
| Add Classes                                          |            |                  |                    |               | - 1-2-3          |
| 1. Select classes to                                 | o add      |                  |                    |               |                  |
| To select classes for an<br>class selections, procee | ed to step | 2 of 3.          |                    |               |                  |
| Upon completion, pleas                               | е спеск у  | our class schedu | le to confirm your | r enrollment. |                  |
| (i) You have a sch<br>Import Schedu<br>backpack.     |            |                  |                    |               |                  |
| 1                                                    | Click      | Import Schedule  | to continue wit    | h registrati  | ion.             |
| Fall 2015   Undergraduate<br>Michigan                | LS&A       | University of    | change t           | term          |                  |
|                                                      |            | Op               | en Clo             | ised 🛕        | Wait List        |
| Add to Backpack:                                     | Fall 201   | 5 Backpack       |                    |               |                  |
| Enter Class Nbr                                      |            | Your enr         | ollment backpack   | is empty.     |                  |
| Find Classes                                         |            |                  |                    |               |                  |
| Class Search                                         |            |                  |                    |               |                  |
| OClass Search by                                     |            |                  |                    |               |                  |
| School/College                                       |            |                  |                    |               |                  |
| O My Planner                                         |            |                  |                    |               |                  |
| 2 search                                             |            |                  |                    |               |                  |
| schedule builder                                     |            |                  |                    |               |                  |

1. Click the Class Search radio button.

#### Notes:

- <u>For Planner</u>: You can search for a course you have added to your Planner by clicking the **My Planner** radio button, then **Search**. Click **select** next to the desired course, then go to step 6.
- <u>For Schedule Builder</u>: To explore various options for scheduling your courses, click the Schedule Builder button. If you have sent a schedule from Schedule Builder to your Backpack, a message displays on the page. Click the **Import Schedule** button to complete the process of adding the classes to your Backpack. Go to step 11.
- 2. Click Search.

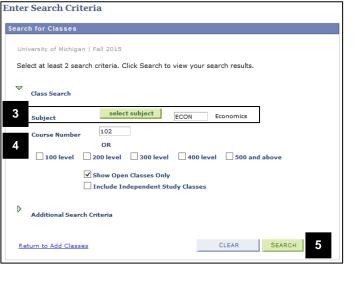

- Note: In this example, ECON 102 will be added to the backpack. This course is a two component course (lecture and discussion).
  - 3. Enter a **Subject** or click **Select Subject** to choose the subject from a list.
  - 4. Enter the **Course Number** if you are searching for a specific course, or check the box next to a course level(s) (e.g., 100 level, 200 level) to search for a range of courses.
  - 5. Click Search.

# **Enter Search Criteria Page**

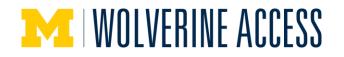

#### Select Classes to Add Page

|       | Classes                                |                                                           |                   |                      | 1                                           |            |                  |                              |                |                            |        |       |
|-------|----------------------------------------|-----------------------------------------------------------|-------------------|----------------------|---------------------------------------------|------------|------------------|------------------------------|----------------|----------------------------|--------|-------|
| Sea   | rch Resu                               | ilts                                                      |                   |                      |                                             |            |                  |                              |                |                            |        |       |
| Unive | rsity of Mich                          | higan   Fall 2015                                         |                   |                      |                                             |            |                  |                              |                |                            |        |       |
| The f | ollowing clas<br>ly ' <b>102</b> ', Sh | sses match your search crite<br>ow Open Classes Only: Yes | ria Course Si     | ubject: Economics, C | ourse Number is                             |            |                  |                              |                |                            |        |       |
| eturn | to Add Clas                            | COLLAPSE ALL EXP                                          | AND ALL           | NEW SEARCH           | MODIF                                       | Y SEA      | RCH              |                              |                |                            |        |       |
|       |                                        |                                                           | Open              | Closed               | A Wait List                                 |            |                  |                              |                |                            |        |       |
|       |                                        |                                                           |                   |                      |                                             |            |                  |                              |                |                            |        |       |
| class | section(s)                             | found                                                     |                   |                      |                                             | _          |                  |                              |                |                            |        |       |
|       |                                        | found<br>ciples Econ II                                   |                   |                      |                                             | _          |                  |                              |                |                            |        |       |
|       |                                        |                                                           | Room              | Instructor           | Meeting Dates                               | Units      | Enrl<br>Restrict | Seats Reserved<br>For        | Avail<br>Seats | Wait<br>List<br>Total      | Status |       |
| ECO   | N 102 - Prin                           | ciples Econ II<br>Days & Times                            | Room<br>140 LORCH |                      | Meeting Dates<br>09/08/2015 -<br>12/14/2015 | Units<br>4 |                  |                              |                | List<br>Total              |        | selec |
| ECON  | Section                                | ciples Econ II<br>Days & Times                            |                   |                      | 09/08/2015 -                                |            | Restrict<br>Y    | For<br>N/A<br>Seats Reserved | Seats<br>315   | List<br>Total<br>0<br>Wait |        | selec |

Select Classes to Add Page

| ECON 102 - 100 Prin                                                                                                    | -                                                                    |                                           |                                |   |  |  |  |
|----------------------------------------------------------------------------------------------------|----------------------------------------------------------------------|-------------------------------------------|--------------------------------|---|--|--|--|
| University of Michigan   Fal                                                                                                 | 2015   Lecture                                                       |                                           |                                |   |  |  |  |
| Return to Add Classes                                                                                                    |                                                                      | VIEW SEAR                                 | VIEW SEARCH RESULTS            |   |  |  |  |
| Class Details                                                                                                    |                                                                      |                                           |                                | _ |  |  |  |
| Status                                                                                                    | Open                                                                 | Career                                    | Undergraduate L S & A          |   |  |  |  |
| Class Number 112                                                                                                    |                                                                      | Dates                                     | 9/8/2015 - 12/14/201           |   |  |  |  |
| Session Reg                                                                                                    | ular Academic Sessi                                                  | on                                        | -,-,                           | - |  |  |  |
| Units 4 un                                                                                                    |                                                                      |                                           |                                |   |  |  |  |
|                                                                                                    | ssion Required,<br>re Required                                       |                                           |                                |   |  |  |  |
| Meeting Information                                                                                                    |                                                                      |                                           |                                |   |  |  |  |
| Days & Times                                                                                                    | Room                                                                 | Instructor                                | Meeting Dates                  |   |  |  |  |
| TuTh 11:30AM - 1:00PM                                                                                                    | 140 LORCH                                                            | Staff                                     | 09/08/2015 - 12/14/2015        |   |  |  |  |
| Enrollment Information                                                                                                    |                                                                      |                                           |                                |   |  |  |  |
| Advisory Pre-requisite                                                                                                    | ECON 101                                                             |                                           |                                |   |  |  |  |
| Class Availability                                                                                                    |                                                                      |                                           |                                |   |  |  |  |
| Class Capacity                                                                                                    | 315                                                                  | Wait List Capaci                          | ty 0                           |   |  |  |  |
| Enrollment Total                                                                                                    | 0                                                                    | Wait List Total                           | 0                              |   |  |  |  |
| Available Seats                                                                                                    | 315                                                                  |                                           |                                |   |  |  |  |
| Notes                                                                                                    |                                                                      |                                           |                                |   |  |  |  |
|                                                                                                    | nts will be auto-enn<br>ns 101-111. Midterr<br>Ipm.                  |                                           |                                |   |  |  |  |
| Description                                                                                                    |                                                                      |                                           |                                |   |  |  |  |
| Principles of Economic<br>macroeconomics are e<br>interest. The major c<br>unemployment, inflat<br>Textbooks/Other Materials | developed and used<br>oncerns of this cour<br>ion, international tra | to analyze probler<br>se are the determin | ns of current<br>nants of GDP, |   |  |  |  |
| To Be Determined                                                                                                    |                                                                      |                                           |                                |   |  |  |  |

6. Click the **Section** link to view class details.

#### Notes:

- If you searched by course level, locate the course in the list. You may need to expand the section to view the list of classes.
- The Enrl Restrict column indicates if there is an enrollment restriction. The type of restriction (e.g., advisory requisites, course/class requisites, consent, reserved capacity, etc.) is shown on the class details page.
- For **Planner**: The example at left shows how classes are listed when you perform a class search. If you search from **Planner**, the list will look slightly different but contain the same information.
- 7. View class details.

## Notes:

- In this example, ECON 102 has two class components with an autoenrollment relationship. When you enroll in a discussion section, you are automatically enrolled in the lecture section. The required lecture displays on the Related Sections page (see Step 12).
- Any enrollment restrictions display in the **Enrollment Information** section. In this example, ECON101 is listed as an Advisory Pre-requisite, so it is not required.
- 8. Click Select Class.

## Note:

 <u>For Planner</u>: If you are searching from Planner, you need to click <u>Return to</u> <u>Add Classes</u> and click <u>Select</u> next to the class.

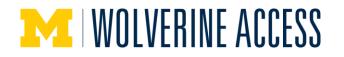

# **Enrollment Section Page**

9

| Lectu      | re selected: |            | on 100<br>11:30AM - 1:0 | 00PM 140 LORCH          |            |                  |        |
|------------|--------------|------------|-------------------------|-------------------------|------------|------------------|--------|
|            |              |            |                         | Open                    | Closed     | ▲ Wait L         | ist    |
|            | Class Nbr    | Section    | Component               | Schedule                | Room       | Instructor       | Status |
| 0          | 20973        | 102        | Discussion              | Th 1:00PM -<br>2:30PM   | 1372 EH    | Staff            |        |
| 0          | 11270        | <u>103</u> | Discussion              | Th 1:00PM -<br>2:30PM   | ARR        | Staff            |        |
| ۲          | 11271        | <u>104</u> | Discussion              | Fr 1:00PM -<br>2:30PM   | 4404 RAND  | Staff            |        |
| 0          | 11272        | 106        | Discussion              | Fr 10:00AM -<br>11:30AM | ARR        | Staff            |        |
| $^{\circ}$ | 11273        | 107        | Discussion              | Th 4:00PM -<br>5:30PM   | 1518 CCL   | Staff            |        |
| 0          | 11274        | <u>108</u> | Discussion              | Th 4:00PM -<br>5:30PM   | 1505 CCL   | Staff            |        |
|            |              |            |                         | View All Se             | ctions   🗖 | First 🚺 1-9 of 9 | Last   |

# **Related Class Sections Page**

| ECON 102        | - Principl | e Econ II                      |                  |           |       |         |
|-----------------|------------|--------------------------------|------------------|-----------|-------|---------|
| Discussion sele |            | on 104<br>)OPM - 2:30PM 4404 R | AND              |           |       |         |
|                 |            |                                | Open             | Closed    | Awai  | it List |
| You will au     | tomaticall | y be enrolled in the           | following relate | ed class: |       |         |
|                 | Section    | Schedule                       | Room             | Instr     | uctor | Status  |
| Lecture         | 100        | TuTh 11:30AM -<br>1:00PM       | 140 LORCH        | Staff     |       | •       |
|                 |            |                                |                  | CANCEL    |       | NEXT    |

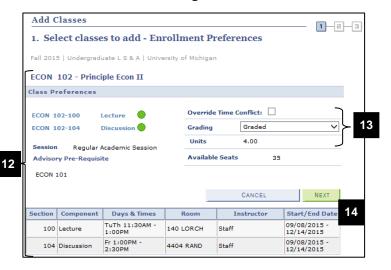

# **Enrollment Preferences Page**

- 9. Click the radio button next to the section vou wish to backpack. In this example, the discussion component is being selected.
- 10. Click Next.

- 11. Click Next to add the related section to your backpack.
- **Note:** In this example, you are being automatically enrolled in the associated lecture component of the class. Not all multiple-component classes have the auto-enrollment feature. For those that do not, you are prompted to select a related section at this point.
- 12. Review class details on the Enrollment Preferences page.
- 13. Update editable fields if desired. The editable options differ by class.
  - Wait List (not shown) For classes that carry a wait list, allows you to be placed on the class wait list.
  - Override Time Conflict For . registration purposes, allows you to register for a class even if you have another class already registered at that same time.
  - Grading Allows you to select the grading basis for certain classes.
  - Units For classes that offer a range of units, allows you to select the number of units you wish to take. The allowable values available will display in a dropdown list.
- 14. Click Next.

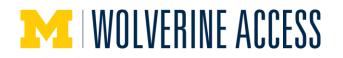

# **Add Classes Page**

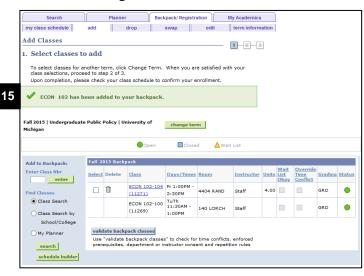

# Select Classes to Add Page

| Search                                             |          | Planner    |                                             | kpack/ Registra       | U                | My Academics  |       |              |                  |         |        |
|----------------------------------------------------|----------|------------|---------------------------------------------|-----------------------|------------------|---------------|-------|--------------|------------------|---------|--------|
| my class schedule                                  | add      |            | drop                                        | swap                  | edit             | term inform   | ation |              |                  |         |        |
| Add Classes                                        |          |            |                                             |                       |                  | <b>1</b> -2-3 | 1     |              |                  |         |        |
| 1. Select classes t                                | b b s o  |            |                                             |                       |                  |               | 1     |              |                  |         |        |
|                                                    |          |            |                                             |                       |                  |               |       |              |                  |         |        |
| To select classes for a<br>class selections, proce |          |            |                                             | When you ar           | e satisfied wit  | h your        |       |              |                  |         |        |
| Upon completion, plea                              | se checl | k your cla | iss schedule to c                           | onfirm your e         | nrollment.       |               |       |              |                  |         |        |
|                                                    |          |            |                                             |                       |                  |               |       |              |                  |         |        |
| V ECON 102 has l                                   | been ad  | ded to y   | our backpack.                               |                       |                  |               |       |              |                  |         |        |
|                                                    |          |            |                                             |                       |                  |               |       |              |                  |         |        |
| Fall 2015   Undergraduat                           | e Public | Policy   U | niversity of                                | change ter            |                  |               |       |              |                  |         |        |
| Michigan                                           |          |            | -                                           | change ter            | m                |               |       |              |                  |         |        |
|                                                    |          |            |                                             | Close                 | d 🗛 Wai          |               |       |              |                  |         |        |
|                                                    |          |            | Open                                        | Close                 | d 🛆 Wai          | t List        |       |              |                  |         |        |
| Add to Backpack:                                   | Fall 2   | 015 Back   | pack                                        |                       |                  |               |       |              |                  |         |        |
| Enter Class Nbr                                    | Salact   | Delete     | Class                                       | Days/Times            | Room             | Instructor    |       | Wait<br>List | Override<br>Time | Grading | Status |
| ent                                                | geneci   | Delete     |                                             |                       | KUVIII           | All Structor  | Units | Okay         | Conflict         | Grauing | 313105 |
| Find Classes 16                                    |          | Î          | ECON 102-104<br>(11271)                     | Fr 1:00PM -<br>2:30PM | 4404 RAND        | Staff         | 4.00  |              |                  | GRD     | ٠      |
| Class Sear                                         |          |            |                                             | TuTh                  |                  |               |       |              |                  |         |        |
|                                                    |          |            |                                             |                       |                  |               |       |              |                  |         |        |
|                                                    | Γ.       |            | ECON 102-100<br>(11269)                     | 11:30AM -             | 140 LORCH        | Staff         |       |              |                  | GRD     | ۰      |
| Class Search by                                    |          |            |                                             |                       | 140 LORCH        | Staff         |       |              |                  | GRD     | •      |
| Class Search by<br>School/C                        | valid    | late back  |                                             | 11:30AM -             | 140 LORCH        | Staff         |       |              |                  | GRD     | •      |
| Class Search by<br>School/Co                       | Use      | "validate  | (11269)<br>pack classes<br>backpack classes | 11:30AM -<br>1:00PM   | r time conflicts | , enforced    |       |              |                  | GRD     | ٠      |
| Class Search by<br>School/C                        | Use      | "validate  | (11269)<br>pack classes                     | 11:30AM -<br>1:00PM   | r time conflicts | , enforced    |       |              |                  | GRD     | •      |
| Class Search by<br>School/C<br>O My Planner 17     | Use      | "validate  | (11269)<br>pack classes<br>backpack classes | 11:30AM -<br>1:00PM   | r time conflicts | , enforced    |       |              |                  | GRD     | •      |

## Select Classes to Add Page

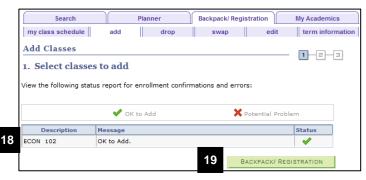

15. Verify the class has been added to the backpack.

#### Note:

• <u>For Schedule Builder</u>: You will see a verification message after adding the classes imported from Schedule Builder. However, the wording is different than the example shown at left.

## Validate Backpack

- **Note:** After adding classes to your backpack, you can check for some potential enrollment issues by using Backpack Validation.
- 16. Check the box(es) next to the courses you want to validate.
- 17. Click validate backpack classes.

- 18. Review the validation information.
- **Note:** Information about potential problems displays in the **Message** column. If you do not understand an error message, see the <u>Troubleshooting Registration</u> <u>Warnings or Error Messages</u> help page for more information.
- 19. Click **Backpack/Registration** to return to your Backpack.